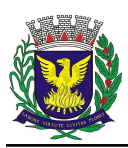

# **Tutorial para solicitação de Transporte Adaptado - ESCOLA**

## 1- Acesse o SEI - [https://sei.campinas.sp.gov.br](https://sei.campinas.sp.gov.br/)

**Usuário**: CPF (somente números) ou seu nome do e-mail institucional (sem o @campinas.sp.gov.br) **Senha**: a mesma do e-mail institucional

**Órgão**: PMC

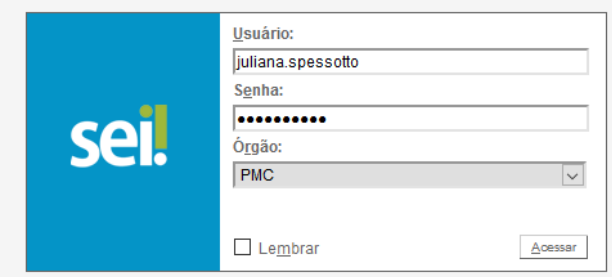

### 2 – Clique em Iniciar Processo no menu do canto superior esquerdo

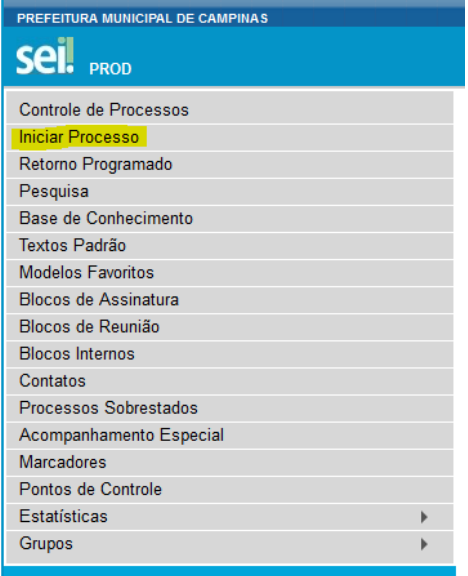

## 3 – Escolha o processo **"Solicitação de transporte"**

#### Escolha o Tipo do Processo: ·

Acesso ao D.O.M. Acesso ao SEI Adesão ARP Adjantamento AllMe Acessório de DOCEC - DRM Alteração/Atualização Cadastral Análise de Incidência de Tributos Análise e Verificação de Cálculo Aplicação de Penalidade Aposentadoria Aprovação de Tabela de Temporalidade Aproveitamento de crédito Auditoria Interna Auto de Infração Autorização de Pagamento Autorização de Trabalho Auxílio Adoção Auxílio Funeral Baixa e Alocação de Pagamento Cadastro de Empresas Não Estabelecidas - CENE

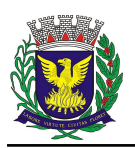

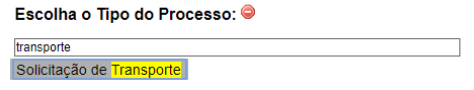

4- No campo "**Especificação**" escreva: Solicitação de Transporte Adaptado Comum para (nome do aluno) 5- No campo "**Interessados**", colocar o nome da escola que está fazendo a solicitação

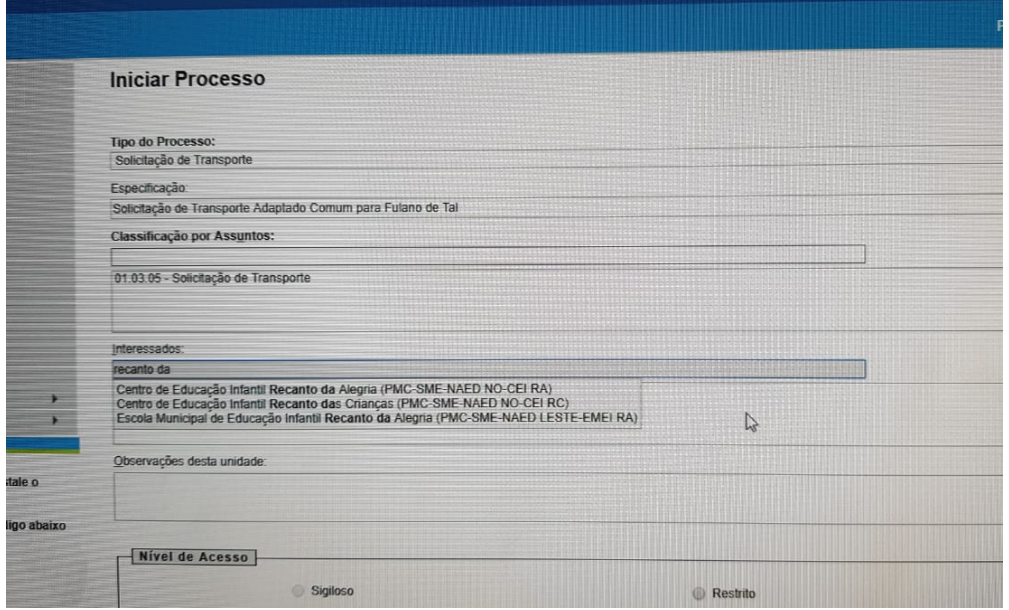

## 6- O nível de acesso deve ser sempre **público**

# 7 – Clique no botão **Salvar**

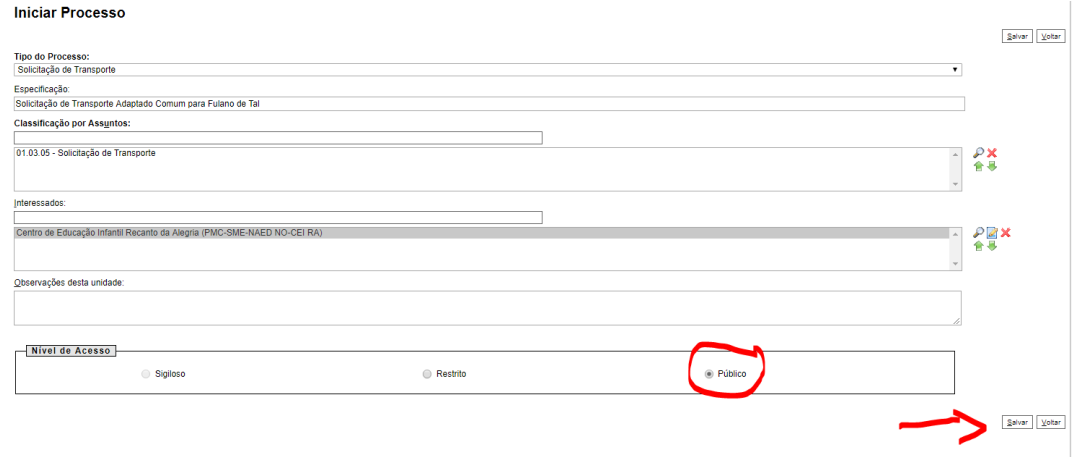

## 8 – Clique no ícone "incluir documento".

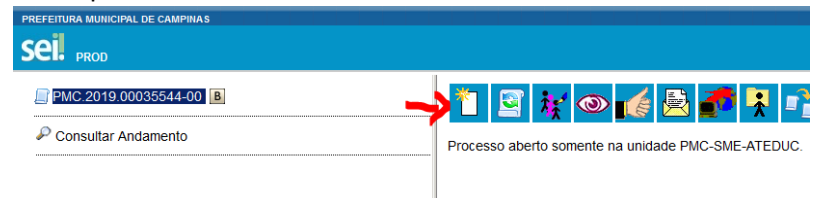

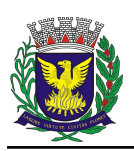

9 – Escolha o tipo de documento, conforme segue:

"Solicitação de transporte adaptado – comum" (se a solicitação for para o aluno ir de casa até a escola) "Solicitação de transporte adaptado – contraturno" (se a solicitação for para a sala de recursos ou entidade conveniada)

#### Escolha o Tipo do Documento: ·

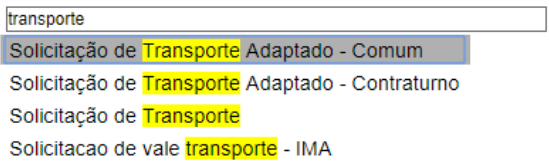

## 10 – No campo **Texto Inicial** clique em "nenhum"

11- No campo **Descrição** escreva: Solicitação de Transporte Adaptado Comum para (nome do aluno) ou Solicitação de transporte adaptado contraturno para (nome do aluno)

No campo "**Classificação por Assuntos**", selecionar "Solicitação de transporte adaptado comum ou contraturno"

**Gerar Documento** 

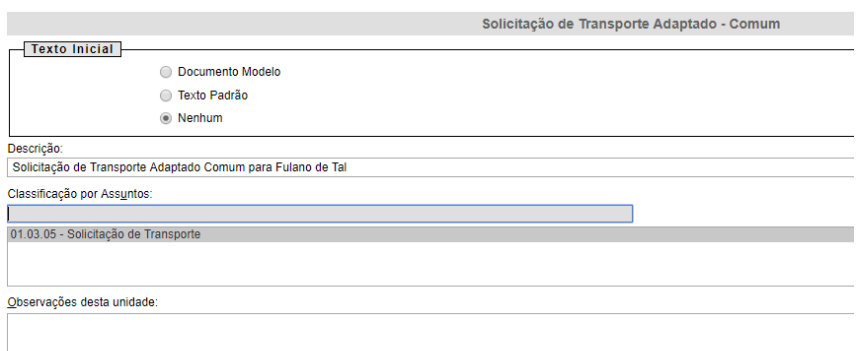

#### 12 - O nível de acesso deve ser sempre **público** 13– Clique no botão "**Confirmar dados**"

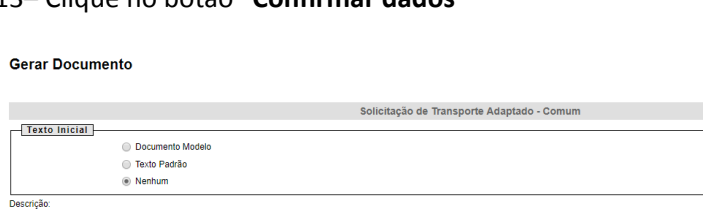

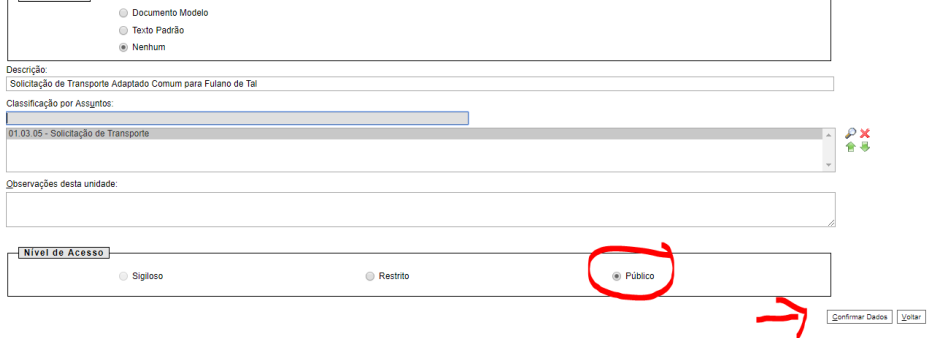

Obs.: Neste momento abrirá uma janela (pop-up). Caso isso não aconteça, verifique se seu computador está liberado para receber pop-ups.

Confirmar Dados Voltar

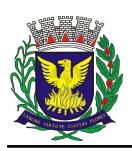

14 – Edite o documento, preenchendo **todos** os campos (a imagem abaixo mostra traz como exemplo a solicitação de cuidador, mas abrirá um formulário de solicitação de transporte adaptado).

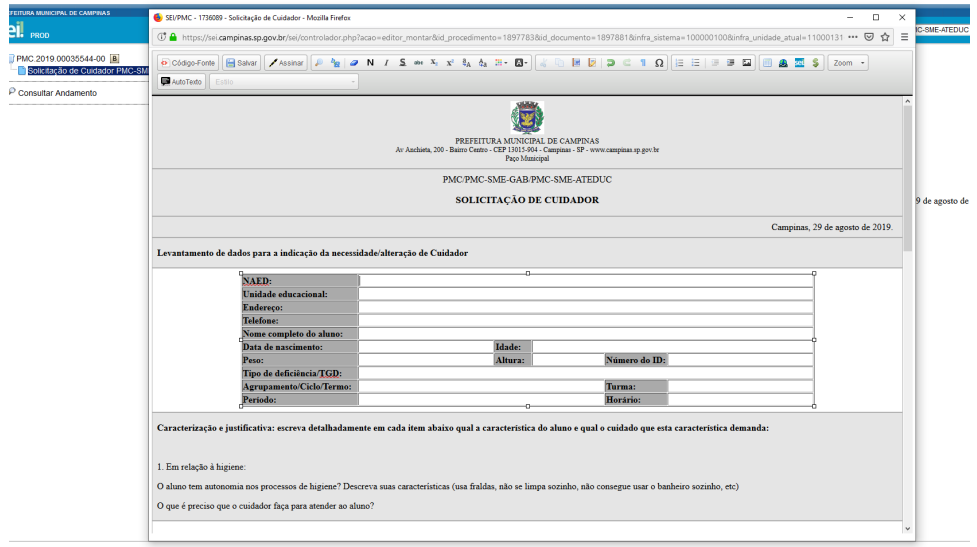

## 15 – Clique em **Salvar**

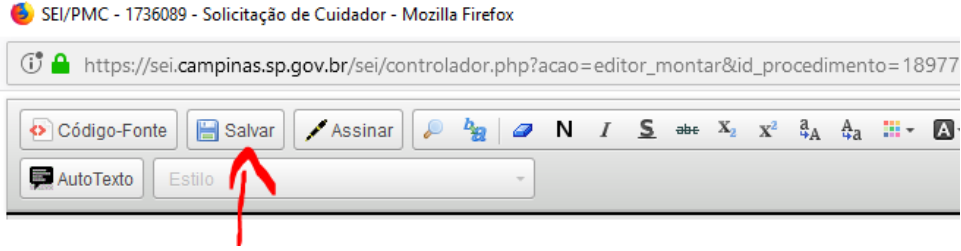

16 – Clique no botão **assinar**. Abrirá uma janela. Assine o documento com a mesma senha do e-mail institucional. A assinatura é digital.

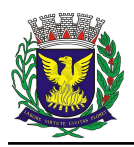

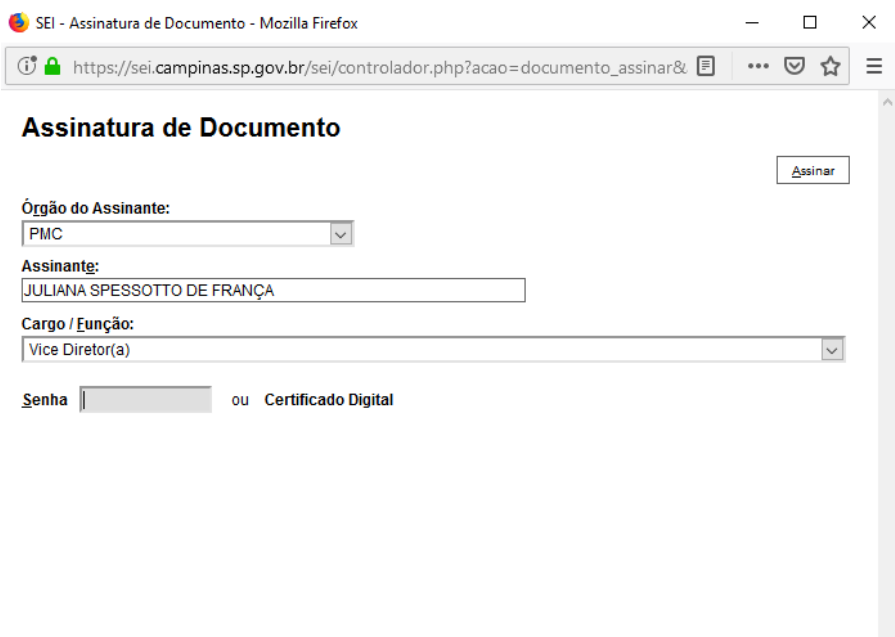

17 – O documento deverá ser assinado por um membro da Equipe Gestora e pela professora de Educação Especial da escola. Caso não haja professor de educação especial atribuído no bloco ao qual a escola pertence, o documento deverá ser assinado por pelo menos um membro da equipe gestora. Obs.: As demais pessoas que assinarão o documento **devem acessar o SEI com seu login e senha pessoais,** seguindo os passos abaixo:

A) Localize o processo na coluna de processos "Gerados".

B) Clique no processo.

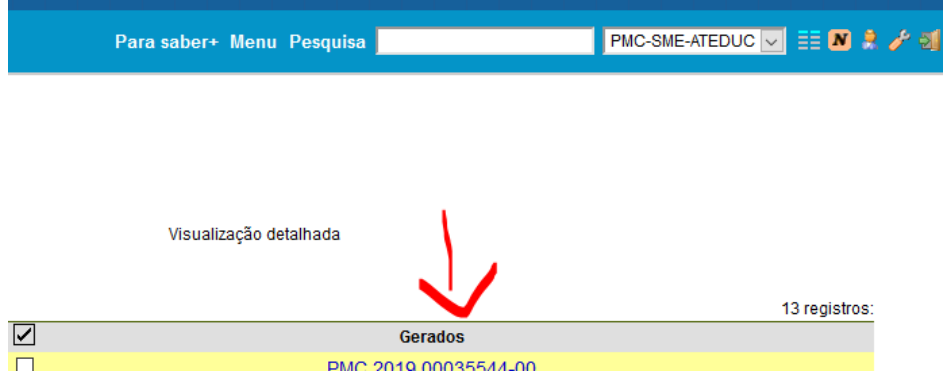

C) Clique no documento a ser assinado (a imagem abaixo mostra traz como exemplo a solicitação de cuidador, mas deve-se clicar na solicitação de transporte adaptado).

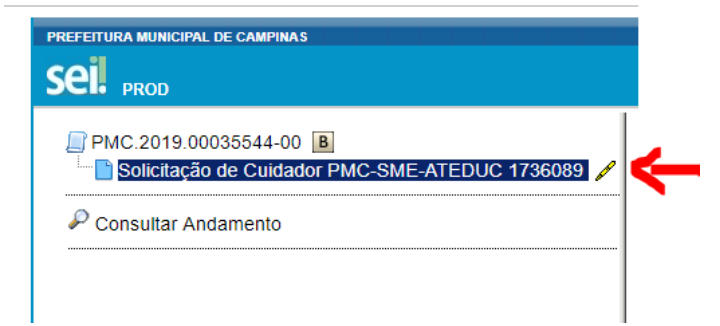

D) Clique em assinar o documento após conferir e analisar os dados da solicitação.

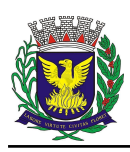

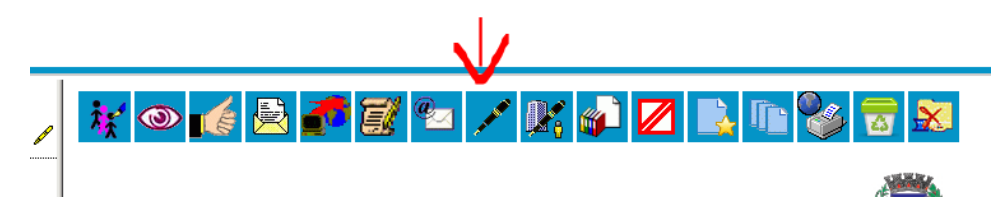

E) Assine o documento com a mesma senha do e-mail institucional. A assinatura é digital, conforme exemplo abaixo.

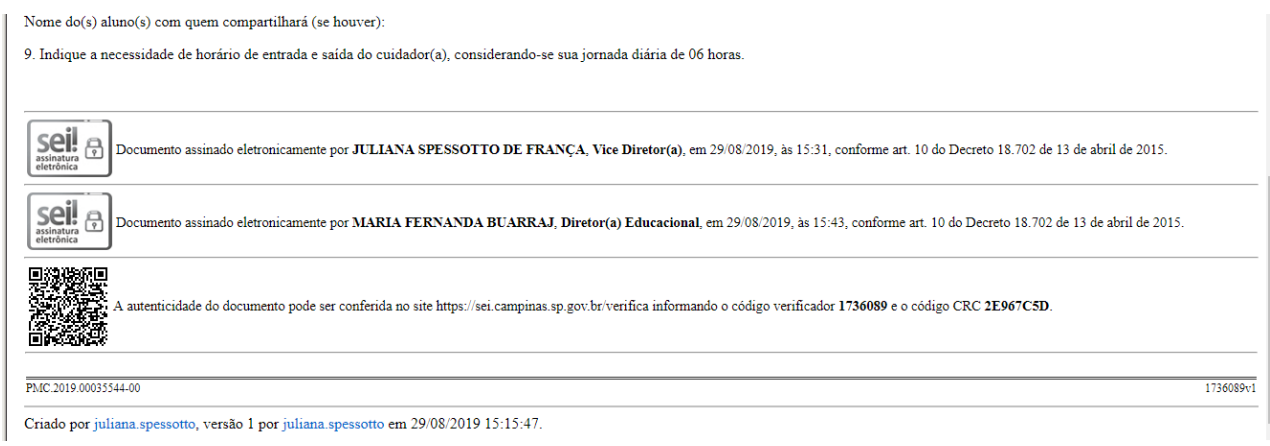

## 18 – Clique em **enviar processo**

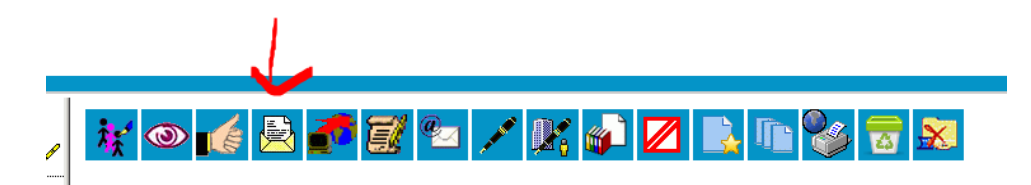

## 19 - No campo Unidades, escolher o NAED ao qual a escola pertence **NÃO** clique em nenhum dos demais campos

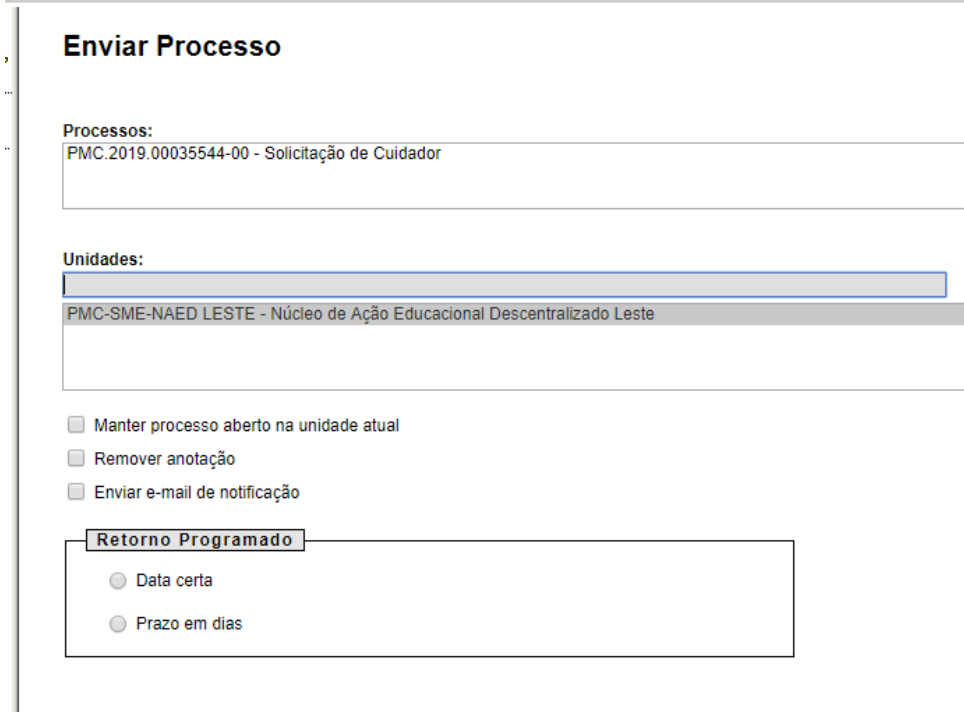

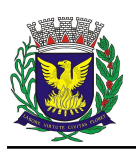

## 20 – Envie o processo. Clique em Enviar

#### **Enviar Processo**

Processos:<br>|PMC.2019.00035544-00 - Solicitação de Cuidador

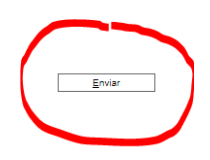

21 – Os membros da equipe gestora e professor de educação especial podem acompanhar toda a tramitação do processo no sistema SEI, através do sistema de busca, informando o número do processo ou o nome do aluno solicitante.